Uruchomiliśmy funkcjonalność, która pozwala Państwu na wysłanie dokumentów (wniosków, oświadczeń) elektronicznie do przedszkola pierwszego wyboru. Funkcjonalność dostępna jest na koncie zakładanym automatycznie po wypełnieniu wniosku. Na koncie przy podaniu, które chcemy wysłać do przedszkola należy kliknąć przycisk **Wybierz akcję** (*Rysunek nr 1*).

| Moje konto                                   |                     |               |                               |                     |                                     |
|----------------------------------------------|---------------------|---------------|-------------------------------|---------------------|-------------------------------------|
| Dokumenty użytkownika                        |                     |               |                               |                     |                                     |
| Jan Kandydat<br>Podanie                      | Data utworzenia     | Data złożenia | Nowe podanie<br><b>Status</b> | Zmień hasło         | Usuń konto<br>Wyloguj               |
| $\frac{1}{\rho_{\rm OP}}$<br>Pobierz podanie | 2020-03-20 14:58:10 | Nie złożone   | Nowy w rekrutacji podstawowej |                     | Wybierz akcję $\blacktriangleright$ |
| Preferencje                                  |                     |               |                               | Punktacja kandydata | Punkty różnicujące                  |
| 1. Przedszkole nr 1 -                        |                     |               |                               |                     | 40                                  |
| 2. Przedszkole nr 2 -                        |                     |               |                               | $\overline{2}$      | 40                                  |

**Rysunek nr 1**

W kolejnym kroku należy wybrać opcję **Złóż wniosek** (*Rysunek nr 2*).

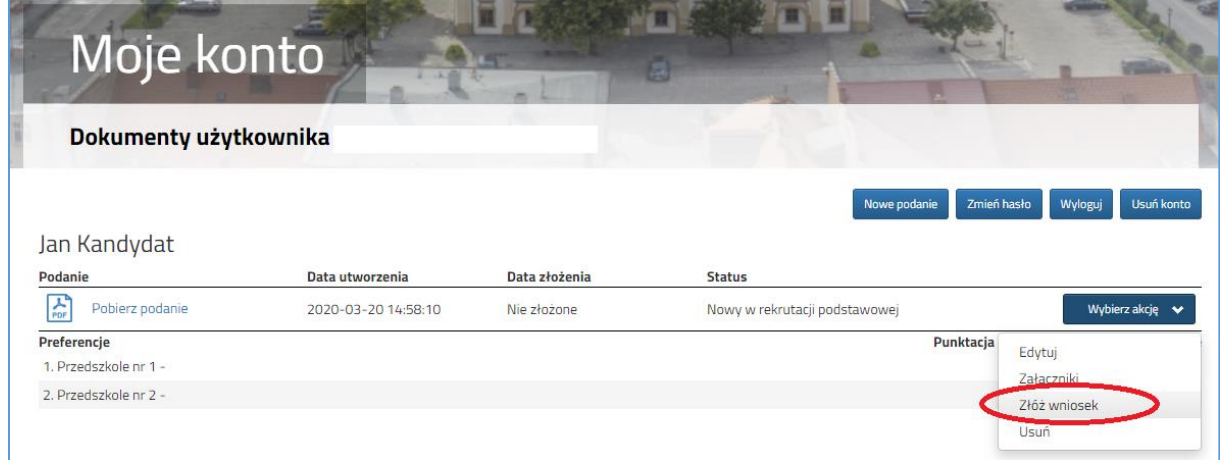

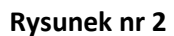

Po kliknięciu **Złóż wniosek** status dokumentu zmieni się z *Nowy wniosek w rekrutacji podstawowej* na *Zweryfikowany w rekrutacji podstawowej* (*Rysunek nr 3*). Od tego momentu zmiany na wniosku może wykonać tylko przedszkole pierwszego wyboru.

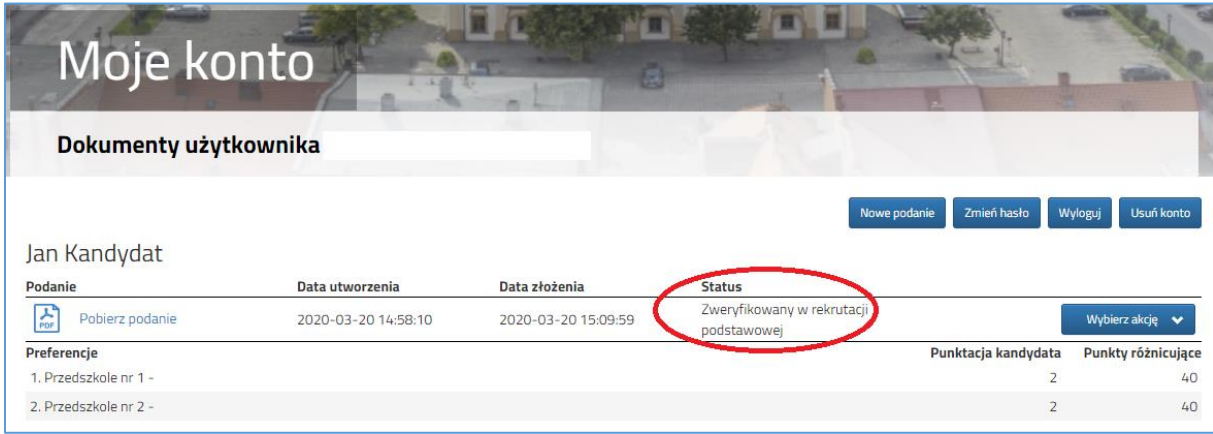

## **Rysunek nr 3**

Następnie należy pobrać dokument korzystając z opcji **Pobierz podanie** (*Rysunek nr 4*), wydrukować i podpisać. Pozostałe dokumenty np. oświadczenia potwierdzające spełnianie kryteriów również należy wydrukować, wypełnić i podpisać. Po zeskanowaniu/zrobieniu zdjęć wszystkich dokumentów można

je wysłać za pomocą systemu do przedszkola. W tym celu należy kliknąć przycisk **Wybierz akcję**  następnie **Załączniki** (*Rysunek nr 5*).

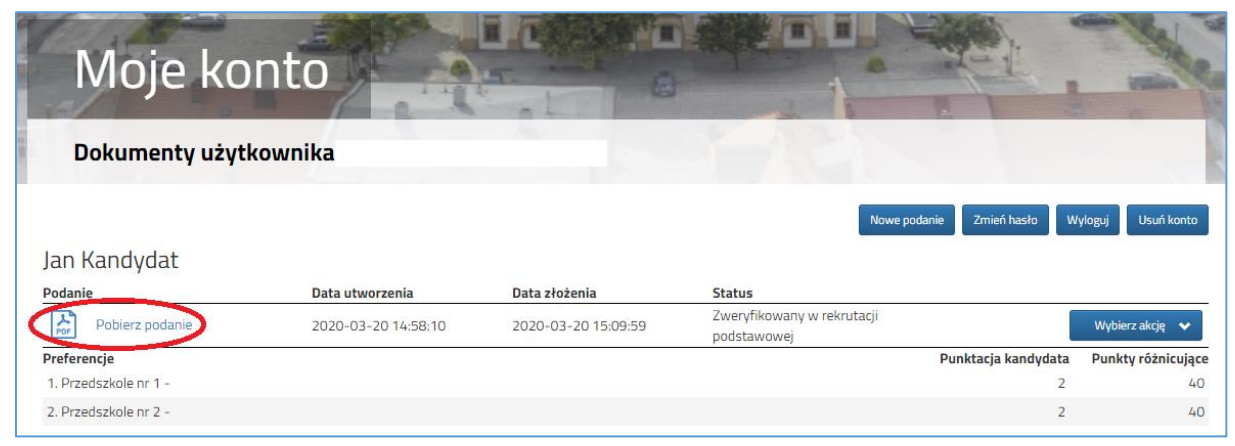

## **Rysunek nr 4**

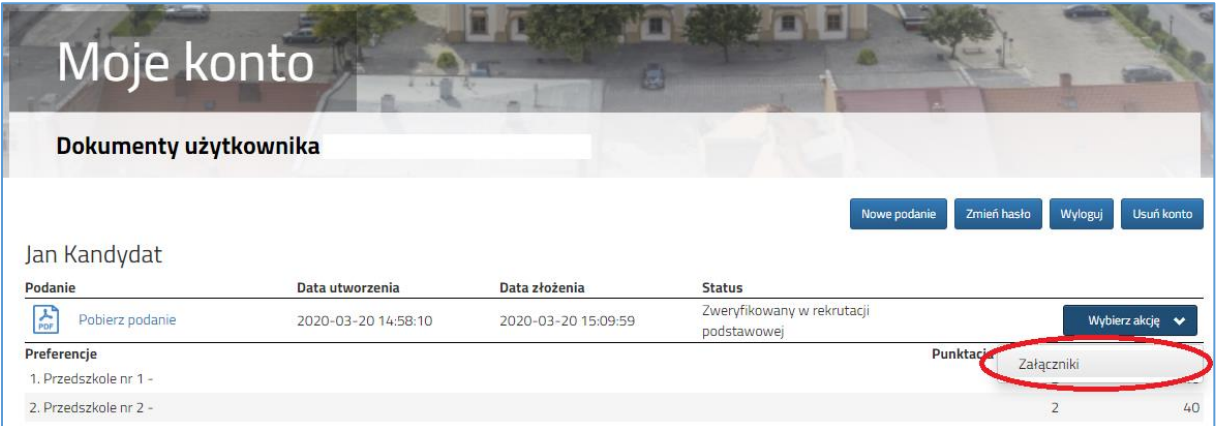

## **Rysunek nr 5**

Na kolejnym ekranie, aby dodać dokument należy kliknąć przycisk **Dodaj** (*Rysunek nr 6*).

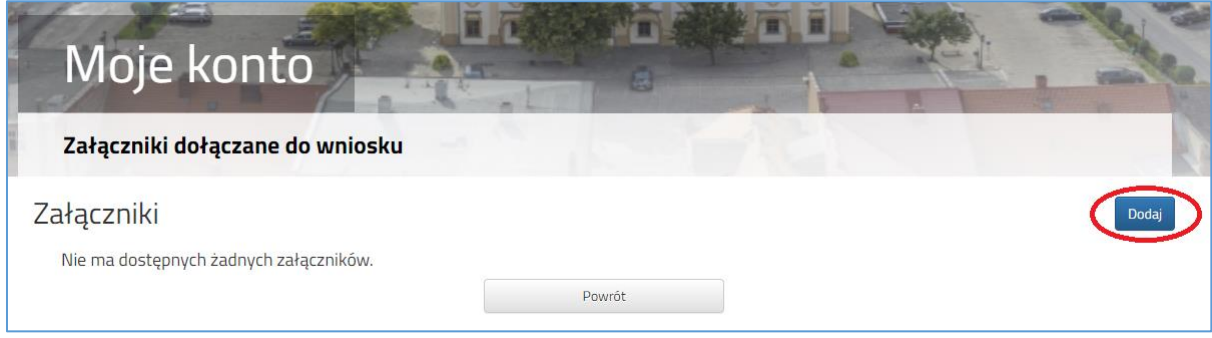

**Rysunek nr 6**

Na formularzu przedstawionym na *Rysunku nr 7* należy uzupełnić **Opis załącznika** (np. Wniosek, Oświadczenie nr 1, 2 …), po kliknięciu na przycisk **Przeglądaj** wskazać plik na dysku zawierający skan dokumentu, a także przepisać tekst z obrazka. Po uzupełnieniu wszystkich danych na formularzu plik zostanie wysłany do placówki po kliknięciu na przycisk **Zapisz**. Maksymalna wielkość pliku może wynieść 8MB.

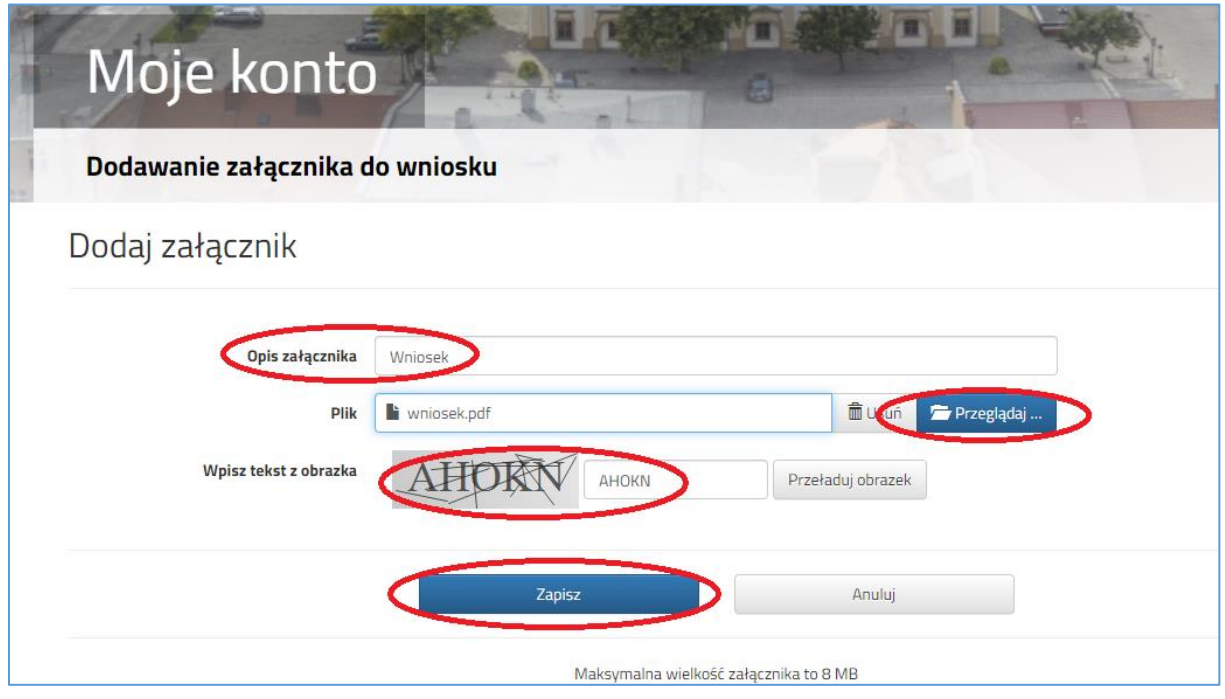

**Rysunek nr 7**

Po poprawnym wysłaniu pliku na ekranie (*Rysunek nr 8*) zostanie wyświetlona lista plików wysłanych do przedszkola. W opisany powyżej sposób można dodać kolejne pliki np. zawierające oświadczenia.

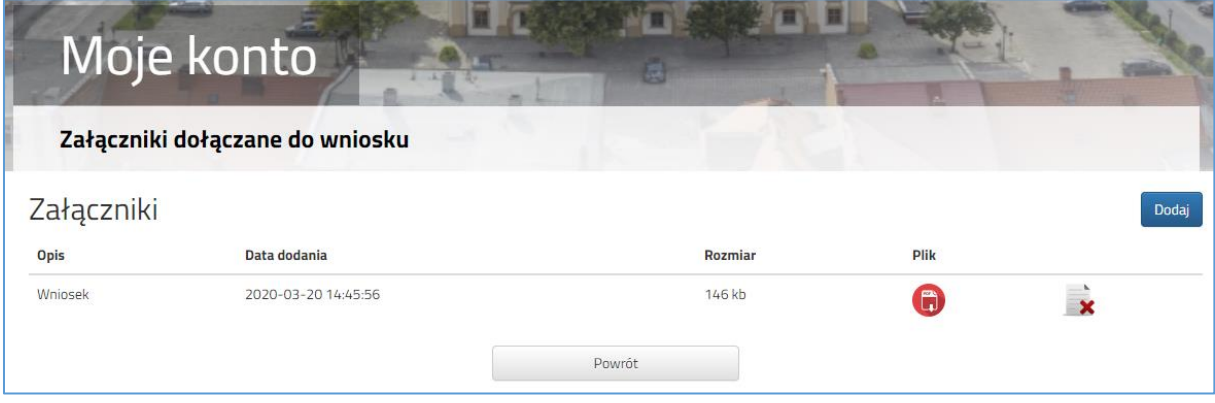

**Rysunek nr 8**

Zmiana wysłanego dokumentu jest możliwa po wcześniejszym usunięciu dotychczasowego pliku. W tym celu należy kliknąć ikonę

Wysłane pliki można pobrać na dysk klikając ikonę